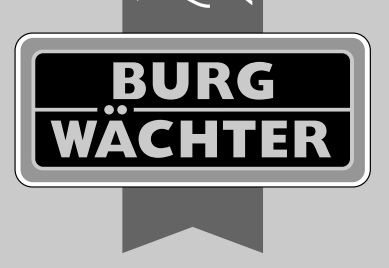

**FINTRY** 

secu

# **Notice principale** secuENTRY Home ENTRY 5000 CYL

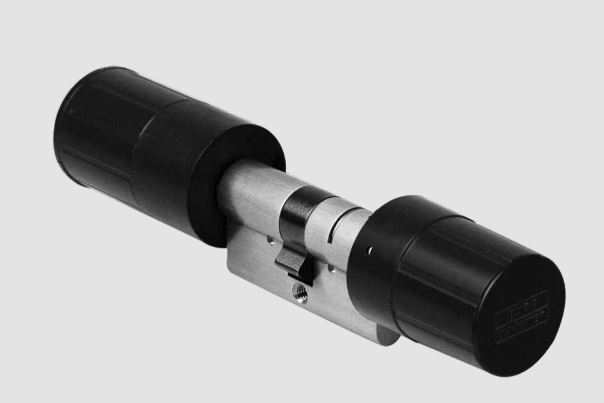

**BURG-WÄCHTER KG** Altenhofer Weg 15 58300 Wetter Germany

# **www.burg.biz**

## **Sommaire**

*fr*

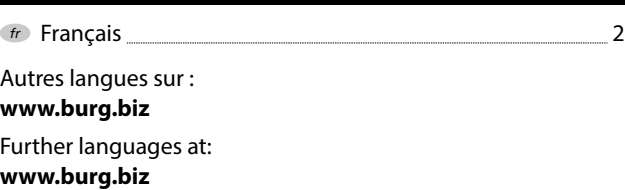

# **Préface**

Chère cliente, cher client,

Merci beaucoup d'avoir choisi le secuENTRY 5000 CYL.

Le système a été conçu et fabriqué en Allemagne avec les moyens techniques les plus récents et satisfait les actuelles exigences de sécurité les plus hautes.

Le montage du cylindre secuENTRY 5000 CYL ne pose aucun problème. On l'installe sans perçage sur toute porte ayant une serrure à perçage pour cylindre profilé jusqu'à une épaisseur de porte de 118 mm (59/59 mm mesurés à partir du milieu de la vis de fixation). Le cylindre est idéal pour les nouvelles installations ainsi que pour les anciennes. Le secuENTRY 5000 CYL peut être utilisé dans les portes d'entrée ou d'intérieur.

Le secuENTRY 5000 CYL peut être configuré et utilisé par l'intermédiaire de l'appli gratuite pour smartphones *secuENTRY KeyApp*\* . Les transmissions sont réalisées sans fil, le cylindre utilise la norme moderne Bluetooth 5.2.

\* Alternativement, le cylindre peut également être actionné par l'intermédiaire du clavier *ENTRY 7711 Keypad PIN* ou de la télécommande *ENTRY sE-Key 7713* (tous deux disponibles séparément). Cependant, l'appli *secuENTRY KeyApp* est toujours nécessaire pour la configuration.

#### **Important : !**

Veuillez lire intégralement le mode d'emploi avant de commencer l'installation.

Nous vous souhaitons de profiter pleinement de votre nouveau système de fermeture !

# **Contenu du kit**

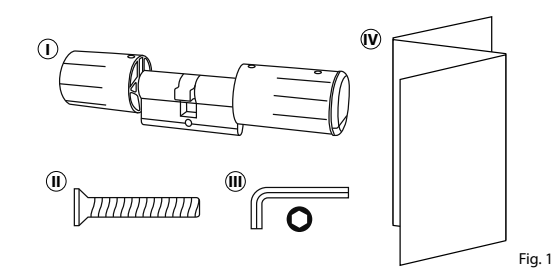

# **Caractéristiques techniques**

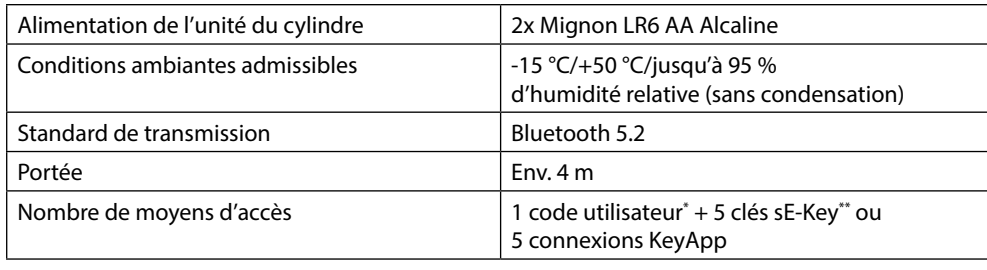

\* Le code utilisateur ne peut être utilisé en tant que moyen d'ouverture qu'en combinaison avec le clavier *ENTRY 7711 Keypad PIN* (disponible en option).

**<sup>I</sup>** Cylindre ENTRY Home 5000 CYL

**IV** Notice de démarrage rapide et Dispositions de garantie et instructions de mise au rebut

**II** Vis de fixation **III** Clé à six pans SW2

\*\* La télécommande ENTRY sE-Key 7713 est disponible en option.

# **Code QR/Code administrateur**

Le code QR (I) est requis ultérieurement lors de la configuration du cylindre par l'intermédiaire de l'appli KeyApp de BURG-WÄCHTER (Fig. 2).

Les cylindres sont livrés d'usine avec un code administrateur aléatoire (II), de sorte qu'un changement de code n'est pas absolument nécessaire (Fig. 2).

#### **Attention : !**

Ni le code QR ni le code administrateur généré en usine ne sont stockés par BURG-WÄCHTER. En cas de perte, ces codes ne peuvent être récupérés. Veuillez conserver l'autocollant illustré ci-dessus dans un endroit sûr. Nous vous recommandons également de photographier l'autocollant et de l'archiver numériquement.

**I QR** SN: 10:2D:00:3E MAC: 30:42:25:00:00:60 **AES:** E1:25:F3:E2:25:86:C0:70: ADM: 123456

Fig. 2

# **Mise en service du secuENTRY 5000 CYL**

- Pour pouvoir configurer le **1** secuENTRY 5000 CYL, vous devez d'abord télécharger l'appli secuENTRY KeyApp. Vous la trouverez dans l'App Store ou le Google Play Store (Fig. 3).
- Après votre inscription, vous **2** pouvez entamer la configuration du secuENTRY 5000 CYL.

Ouvrez le menu principal (Fig. 4).

**3**) Appuyez sur la rubrique « *secuENTRY setup* » (Fig. 5).

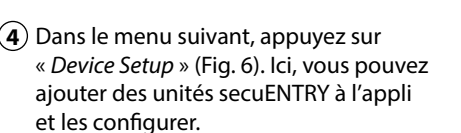

**5**) Dans le menu affiché, appuyez sur « *secuENTRY Profile Cylinder* » pour configurer votre cylindre secuENTRY (Fig. 7).

- Une liste s'affiche dans laquelle **6** seront affichés les cylindres déjà enregistrés. Bien entendu, en cas d'une nouvelle installation de l'appli secuENTRY KeyApp ou de la première configuration d'un cylindre, cette liste est encore vide.
- **7**) Pour ajouter un nouveau cylindre, appuyez sur le « + » en haut à droite  $(FiG. 8)$ .

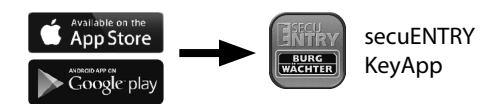

Fig. 3

8.al 73% il

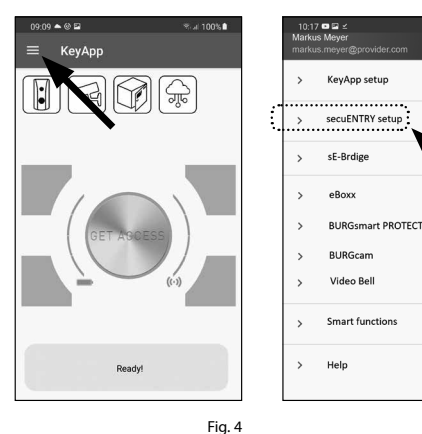

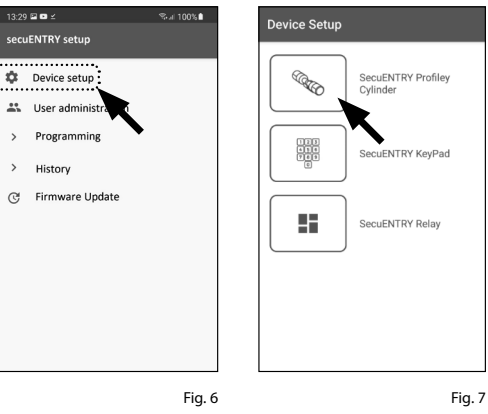

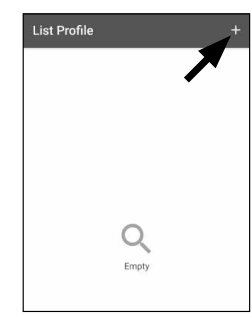

- Vous serez invité à scanner le code QR fourni à l'aide de la caméra du smartphone. Le code QR se trouve sur l'autocollant inclus dans l'emballage (voir petite illustration). 8<br>9
- Appuyez sur « *Continue* » (Fig. 9). Il se peut que vous soyez invité à confirmer l'autorisation d'accès de l'appli à la caméra. Ensuite, la fenêtre d'enregis trement de la caméra s'ouvre (Fig. 10). Scannez le code QR.
- Un message apparaît avec les données **10** de votre cylindre, lequel vous devrez confirmer avec « *OK* » en bas à droite (Fig. 11).
- Dans la fenêtre suivante, vous avez la **11** possibilité d'assigner un nom au cy lindre. En cas d'utilisation de plusieurs cylindres, il est recommandé d'attribuer un nom au cylindre, de sorte que vous puissiez voir directement où le cylindre est situé ou fixé. Confirmez le nom avec « *OK* » (Fig. 12).
- Vous serez alors informé que vous pou **12** vez modifier votre code administrateur. Étant donné qu'à la livraison vous avez reçu un code administrateur généré aléatoirement, cette étape n'est que facultative. Vous pouvez la sauter avec « *SKIP* » (I), (Fig. 13).

**Remarque :** vous pouvez par après modifier le code administrateur à tout moment. Vous trouverez les instruc tions pour ce faire au chapitre « *Modifier le code administrateur* » à la page 3. **!**

Alternativement, si vous souhaitez **13** modifier le code administrateur immé diatement au cours de la configuration, appuyez sur « *CONTINUE* » (II) lorsque l'invite pertinente apparaît (Fig. 13). Vous serez alors directement redirigé à la fonction « *Modifier le code administra teur* », qui est également décrite dans le chapitre suivant à la page 3, au point 5.

Votre cylindre secuENTRY est main - **14** tenant prêt à l'emploi. Il apparaît désormais dans la liste des cylindres configurés (Fig. 14).

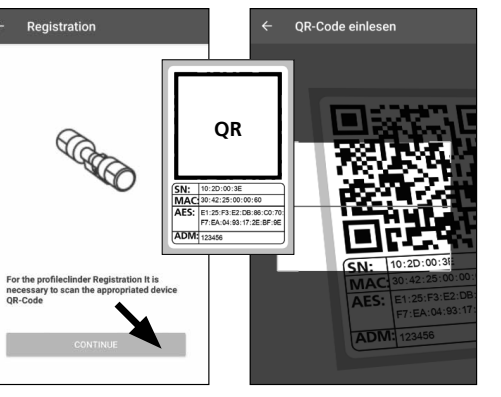

Fig. 9

Fig. 11

SN:10:28:10:4A

Tyne:Lock

Fig. 10

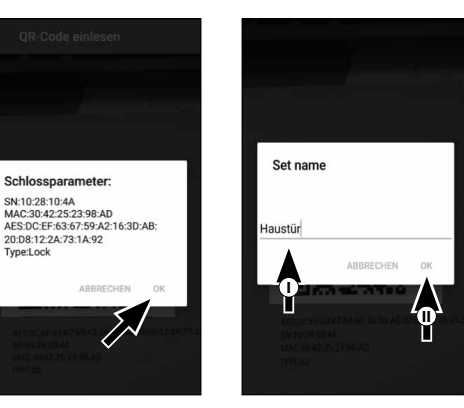

Fig. 12

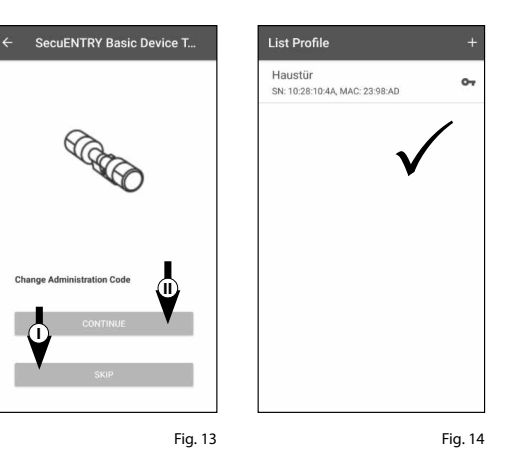

### **Modifier le code administrateur**

Si vous souhaitez supprimer un cylindre, procédez comme suit :

- $\bf 1$ ) Ouvrez le menu principal (Fig. 15).
- Appuyez sur la rubrique **2** « *secuENTRY setup* » (Fig. 16).
- Dans le menu suivant, appuyez sur « *Device Setup* » (Fig. 17).
- Dans le menu affiché, sélectionnez « *secuENTRY Profile Cylinder* » (Fig. 18).
- La liste de cylindres créés s'affiche. Sélectionnez le cylindre souhaité (I) et appuyez sur « *Set Admin Code* » (II) (Fig. 19).
- Saisissez le code administrateur exis tant, suivi d'une double saisie du code administrateur souhaité (I). Confirmez les saisies avec « *CHANGE CODE* » (II) (Fig. 20). **35764**
- **Astuce :** les caractères saisis sont dissi mulés. En appuyant sur l'icône de l'œil sur le côté droit, vous pouvez rendre visible et vérifier les caractères saisis. **!!**
- **Attention :** veuillez ne pas sélectionner
- des codes simples et trop faciles à devi ner (p. ex. 1-2-3-4-5-6). Ne sélectionnez pas non plus de données personnelles (p. ex. des anniversaires) ou d'autres données qui peuvent être déduites si l'on connait l'utilisateur.

Appuyez sur le bouton « *SKIP* » pour annuler le processus, dans ce cas, le code administrateur n'est pas modifié (III) (Fig. 20).

Un message pertinent s'affiche si la modification est réussie.

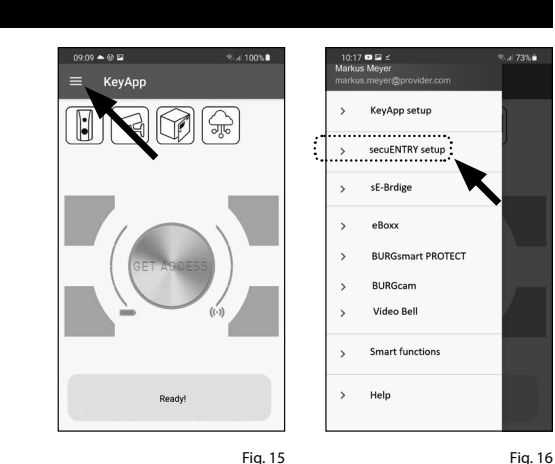

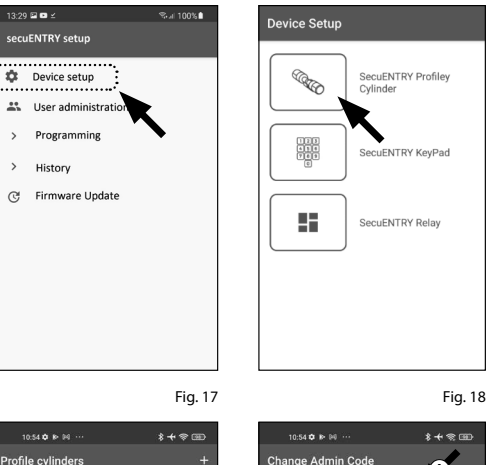

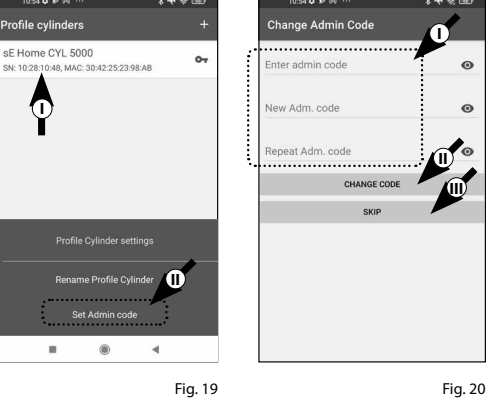

# **Supprimer un cylindre**

Si vous souhaitez supprimer un cylindre, procédez comme suit :

**1**) Ouvrez le menu principal (Fig. 21).

Appuyez sur la rubrique **2** « *secuENTRY setup* » (Fig. 22).

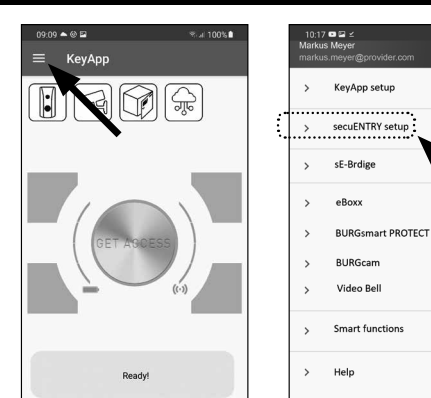

 $3:29 \square$ 

History

Garage

- Dans le menu suivant, appuyez sur **3** « *Device Setup* » (Fig. 23).
- Dans le menu affiché, sélectionnez **4** « *secuENTRY Profile Cylinder* » (Fig. 24).

La liste de cylindres créés s'affiche. Glis-**5** sez la désignation du cylindre que vous souhaitez supprimer vers la gauche (I) et appuyez sur le champ « *SUPPRIMER* » (II) affiché à droite (Fig. 25).

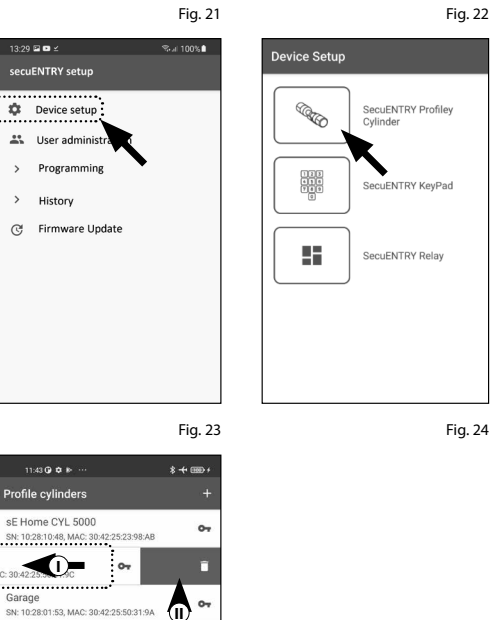

Fig. 25

## **Créer un utilisateur et attribuer un moyen d'accès**

Vous pouvez ouvrir votre porte à l'aide de divers moyens d'accès. Notamment à l'aide d'un code défini par l'utilisateur\* , la télécommande sE-Key\*\* et l'appli KeyApp elle-même.

En créant un cylindre secuENTRY dans l'appli KeyApp, vous devenez l'administrateur de ce cylindre. Dans cette fonction, vous avez la possibilité de créer des utilisateurs pour vous-même et pour d'autres et d'attribuer un moyen d'accès à chaque utilisateur.

- **Attention :** vous pouvez créer un maximum de six utilisateurs pour le cylindre
- *ENTRY Home 5000 CYL*, chacun avec un moyen d'accès. Un code utilisateur\* et cinq clés sE-Key\*\* ou cinq KeyApps en tant que clés électroniques. **!**

\* Le code utilisateur ne peut être utilisé en tant que moyen d'ouverture qu'en combinaison avec le clavier *ENTRY 7711 Keypad PIN* (disponible en option). \*\* La télécommande ENTRY sE-Key 7713 est disponible en option.

#### **Créer un utilisateur**

- $\bf 1)$  Ouvrez le menu principal (Fig. 26).
- Appuyez sur la rubrique **2** « *secuENTRY setup* » (Fig. 27).

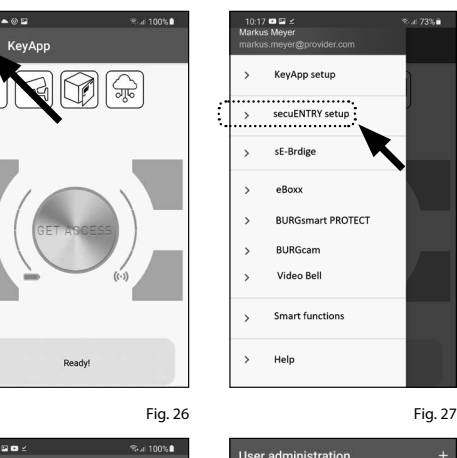

- **3**) Dans le sous-menu, appuyez sur « *User administration* » (Fig. 28).
- Une liste d'utilisateurs déjà créés **4** est affichée.

Pour créer un nouvel utilisateur, appuyez sur le « + » en haut à droite (Fig. 29).

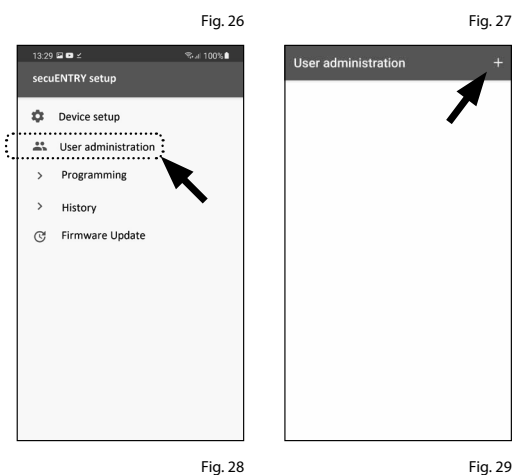

Veuillez saisir le prénom et le nom de l'utilisateur que vous souhaitez enregis trer (I) (Fig. 30).

Dans cette zone, vous pouvez configu rer un code utilisateur, une télécom mande sE-Key ou un autre smartphone en tant que clé électronique (II) (Fig. 30). Veuillez consulter les chapitres suivants en vous basant sur cette vue du menu et continuer avec le moyen d'accès souhaité.

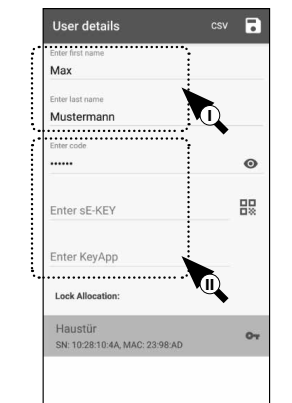

**Remarque :** un seul moyen d'accès est possible par utilisateur.

### **Créer un utilisateur – Code utilisateur**

- **Remarque :** un code utilisateur ne peut être utilisé en tant que moyen d'ouverture qu'en combinaison avec un clavier *ENTRY 7711 Keypad PIN* disponible en option. **! !!!**
- $(1)$  Veuillez saisir un code défini par l'utilisateur (I) (Fig. 31).
- **Astuce :** les caractères saisis sont dissimulés.
- En appuyant sur l'icône de l'œil sur le côté droit, vous pouvez rendre visible et vérifier les caractères saisis.
- **Attention :** veuillez ne pas sélectionner
- **12345**<br> **1245**<br> **1245**<br> **1246**<br> **1246**<br> **1246** des codes simples et trop faciles à deviner (p. ex. 1-2-3-4-5-6). Ne sélectionnez pas non plus de données personnelles (p. ex. des an niversaires) ou d'autres données qui peuvent être déduites si l'on connait l'utilisateur.
- $(2)$  Attribuez ensuite un cylindre en appuyant dessus dans la liste des cylindres déjà enre gistrés (II) (Fig. 31).
- Enregistrez vos réglages en appuyant sur l'icône de la disquette en haut à droite (III).
- Le code utilisateur et la serrure sélectionnée sont maintenant attribués à l'utilisateur dans l'appli KeyApp (Fig. 31). Pour que le cylindre reçoive également ces informations, le processus de programmation doit être lancé. Reportez-vous au chapitre « *Programmation/Mise à jour du cylindre* » à la
	- page 9 pour la description pertinente.

# **Remarque :** la télécommande

**Créer un utilisateur – Télécommande sE-Key**

*« ENTRY sE-Key 7713 »* est disponible séparément dans le commerce spécialisé. Vous pouvez associer un maximum de cinq télécommandes.

L'association d'une télécommande se fait par l'intermédiaire du balayage d'un code QR, inclus dans l'emballage de la clé sE-Key.

Appuyez sur l'icône du code QR dans la ligne « *Enter sE-KEY* » du menu utilisa teur (Fig. 32).

Il se peut que vous soyez invité à confir mer l'autorisation d'accès de l'appli à la caméra. Ensuite, la fenêtre d'enregis trement de la caméra s'ouvre (Fig. 33). Scannez le code QR.

- Un message apparaît avec les données de votre télécommande, lequel vous devrez confirmer avec « *OK* » en bas à droite (Fig. 34).
- **1**<br> $\overline{)}$ <br>**4**<br> $\overline{)}$ Attribuez ensuite un cylindre en ap puyant dessus dans la liste des cylindres déjà enregistrés (I) et enregistrez vos réglages en appuyant sur l'icône de la disquette en haut à droite (II) (Fig. 35).
- La télécommande et la serrure sélec tionnée sont maintenant attribuées à l'utilisateur dans l'appli KeyApp. Pour que le cylindre reçoive également ces informations, le processus de program mation doit être lancé. Reportez-vous au chapitre « *Programmation/Mise à jour du cylindre* » à la page 9 pour la descrip tion pertinente.

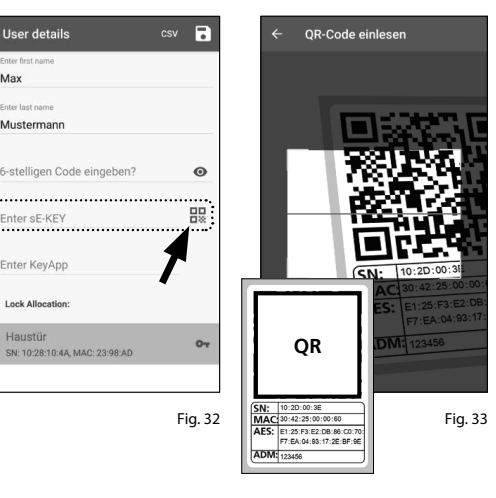

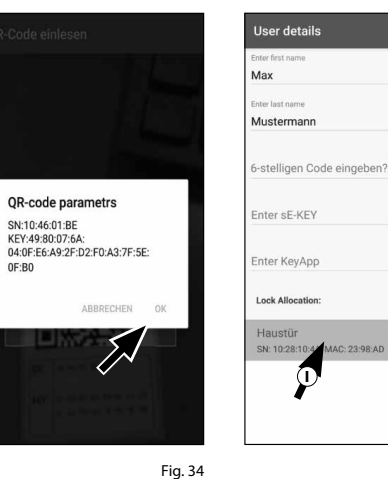

Fig. 35

 $\bigcirc$ 

 $\bullet$ 

盟

 $\circ$ 

**nsv** 

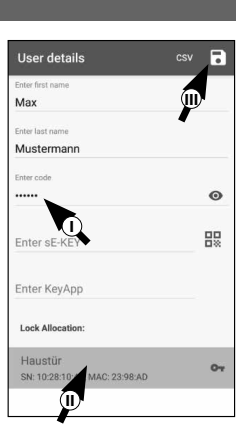

Fig. 31

Fig. 30

**!**

# **Créer un utilisateur – Appli KeyApp en tant que clé électronique**

Avec l'appli KeyApp, vous avez la possibilité d'ouvrir la serrure à l'aide d'un autre smartphone. Lors de l'installation, vous disposez de deux options pour ce mode d'ouverture :

**Option 1 :** à l'aide d'un code QR **Option 2 :** à l'aide d'un fichier CSV

Ci-dessous, vous trouverez des instructions pour chaque option. Peu importe l'option que vous sélectionnez, elles mènent toutes deux au même résultat.

> $\triangle$ Password

**Remarque :** Vous pouvez associer un maximum de cinq smartphones en tant que clés électroniques. **!**

**Remarque :** Pour simplifier les explications, le smartphone de l'administrateur est désigné

ci-après par « *smartphone A* » et le smartphone de l'utilisateur auquel doit être attribuée l'autorisation d'accès est désigné par « *smartphone B* ». **!**

## **Option 1 : Code QR**

#### **Smartphone B :**

- **1** Téléchargez d'abord l'appli secuENTRY KeyApp et enregistrez-vous.
- **2** Ouvrez le menu principal (Fig. 36).
- **3** Appuyez sur la rubrique « *KeyApp setup* » (Fig. 37).

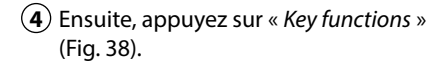

**5** Dans le menu suivant, appuyez sur « *Code QR* » (Fig. 39) ; un code QR s'affichera en plein écran.

**6** Laissez le code QR affiché à l'écran et mettez de côté le smartphone B pour l'instant. Les étapes suivantes doivent être effectuées sur le smartphone A.

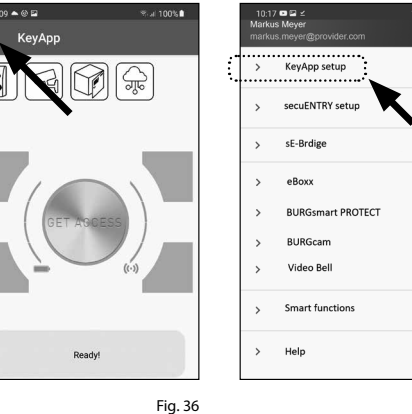

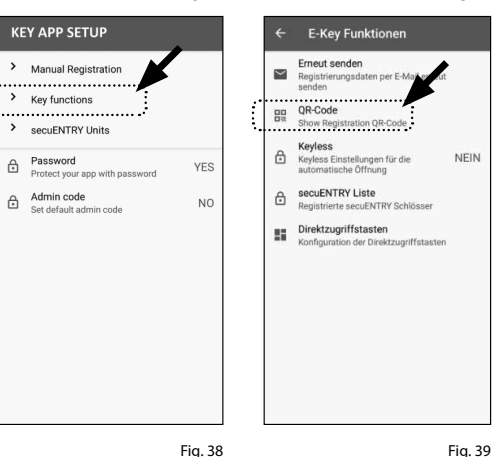

Fig. 37

#### **Smartphone A :**

Le code QR affiché sur le smartphone B peut maintenant être scanné par l'intermédiaire de l'appli sur le smartphone A.

- **1** Appuyez sur l'icône du code QR dans la ligne « *KeyApp* » du menu utilisateur (Fig. 40).
- **2** Il se peut que vous soyez invité à confirmer l'autorisation d'accès de l'appli à la caméra. Ensuite, la fenêtre d'enregistrement de la caméra s'ouvre (Fig. 41). Scannez le code QR sur l'écran du smartphone B.
- **3** Un message apparaît avec les données de l'appli KeyApp sur le smartphone B, lequel vous devrez confirmer avec « *OK* » en bas à droite (Fig. 42).
- **4** Attribuez ensuite un cylindre en appuyant dessus dans la liste des cylindres déjà enregistrés (I) et enregistrez vos réglages en appuyant sur l'icône de la disquette en haut à droite (II) (Fig. 43).
- **5** Une autre appli KeyApp en tant que clé électronique et la serrure sélectionnée sont maintenant attribuées à l'utilisateur dans l'appli KeyApp. Pour que le cylindre reçoive également ces informations, le processus de programmation doit être lancé. Reportez-vous au chapitre « *Programmation/Mise à jour du cylindre* » à la page 9 pour la description pertinente.

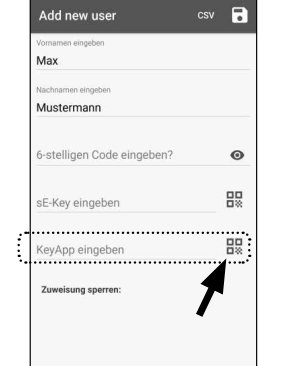

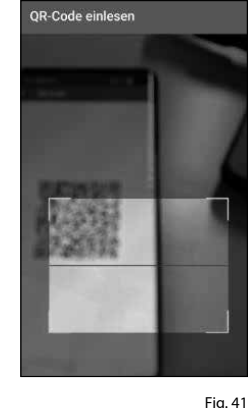

Iser details Max Musterman stelligen Code eingeben? QR-code parametrs SN: 583801EE<br>FTN: MIHAILTARASEV@MAIL:RU Enter sE-KEY LTN: MIHAILTARASEV@MAIL:RU<br>RK: 0FDB4419BA0F430CAACDEF7F 58:6B:9D:BO COATOETE UZATZITI<br>IDV: 54A2565020502E4B29550BEA9 B3A672C<br>KID: 1637828318877 ank Allocatio Haustür SN: 10:28:10:4A, MA

Fig. 40

Fig.  $42$ 

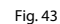

**II**

 $\overline{R}$ 

 $\odot$ 

盟

 $\alpha$ 

**b** 

# **Option 2 : Fichier CSV**

#### **Smartphone B :**

- **1** Téléchargez d'abord l'appli secuENTRY KeyApp et enregistrez-vous.
- $\Omega$  Ouvrez le menu principal (Fig. 44).
- Appuyez sur la rubrique « *KeyApp setup* » (Fig. 45).

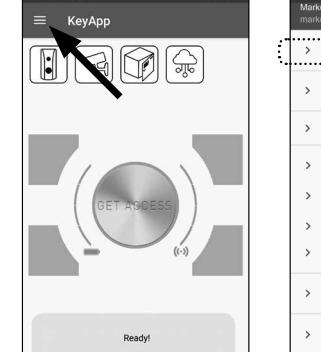

KeyApp setup

cocuENTDV cotum

**BURGemart PROTECT** 

sE-Brdie

eBoxx

BURGcam Video Bel Smart function Help

- $\left($ 4) Ensuite, appuyez sur « *Key functions* » (Fig. 46).
- $(5)$  Dans le menu suivant, appuyez sur « *Envoyer à nouveau* » (Fig. 47).
- **2** (3) (5) (6) (6) (7) Un courriel est alors automatiquement créé et ouvert dans votre programme de courrier. Un fichier d'enregistrement avec l'extension « .csv » (Fig. 48) y est annexé en pièce jointe.
- Envoyez le courriel à une adresse acces sible à partir du smartphone A.

Le smartphone B peut maintenant être mis de côté, les étapes suivantes doivent être effectuées sur le smart phone A.

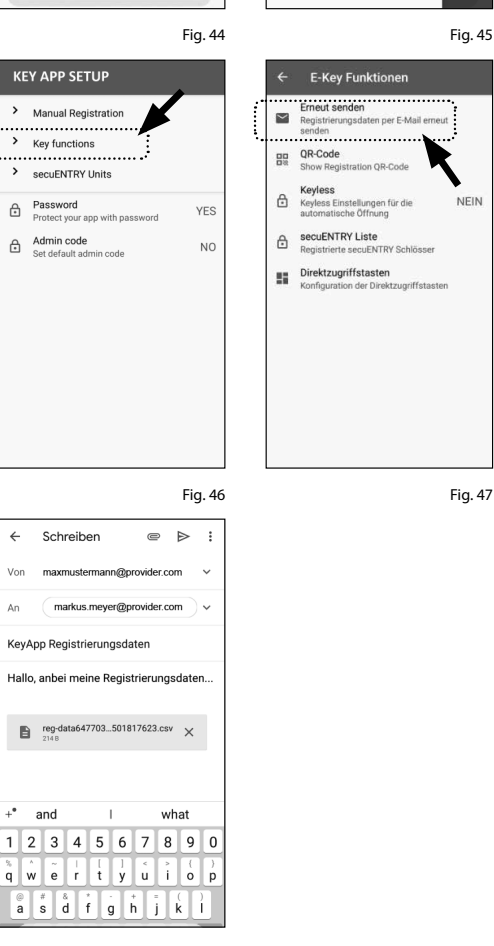

Fig. 48

#### **Smartphone A :**

- Enregistrez le fichier reçu du smart phone B dans le cache du smart phone A. Après la programmation, vous pourrez supprimer le fichier.
- Appuyez sur « CSV » en haut à droite du menu utilisateur (Fig. 49).
- (3) Sélectionnez le fichier CSV que vous avez reçu par e-mail du smartphone B (I). Cochez la sélection en haut à droite pour la confirmer (Fig. 50).
- Les données sont désormais enregis trées dans l'appli KeyApp.
- Attribuez ensuite un cylindre en ap puyant dessus dans la liste des cylindres déjà enregistrés et enregistrez vos réglages en appuyant sur l'icône de la disquette en haut à droite (Fig. 51).
- **1**<br>**22456767**<br>**62** Une autre appli KeyApp en tant que clé électronique et la serrure sélectionnée sont maintenant attribuées à l'utilisa teur dans l'appli KeyApp. Pour que le cylindre reçoive également ces infor mations, le processus de programma tion doit être lancé. Reportez-vous au chapitre « *Programmation/Mise à jour du cylindre* » à la page 9 pour la description pertinente.
- $\mathcal{F}$  Le fichier CSV mis en cache sur le smartphone A peut maintenant être supprimé.

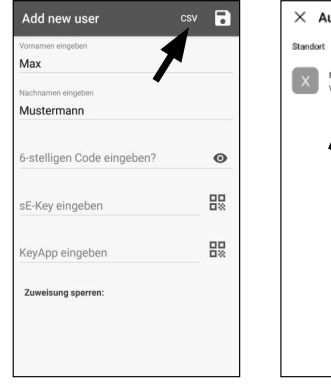

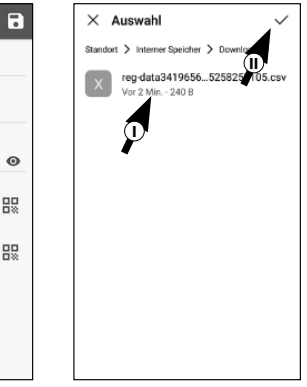

Fig. 49 Fig. 50

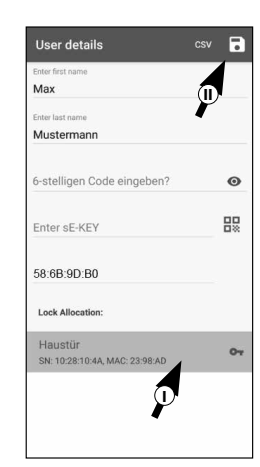

# **Modifier le moyen d'accès d'un utilisateur**

Si vous souhaitez modifier un moyen d'ouverture attribué à un utilisateur, procédez comme suit :

- **1** Ouvrez le menu principal (Fig. 52).
- **2** Appuyez sur la rubrique « *secuENTRY setup* » (Fig. 53).

cocuENTRY cotum

.<br>™ 2001 L.S

KeyApp

 $\sim$ 

secuENTRY setup

**Device setup** 

Liser administration Programming History C Firmware Update

- Dans le sous-menu, appuyez sur **3** « *User administration* » (Fig. 54).
- **4**) Dans la liste des utilisateurs créés, appuyez sur l'utilisateur pour lequel vous souhaitez modifier le code utilisateur (Fig. 55).

Vous serez redirigé vers la vue d'en-**5** semble des données de l'utilisateur souhaité (Fig. 56).

Veuillez consulter les chapitres suivants en vous basant sur cette vue du menu et continuer avec le moyen d'accès souhaité.

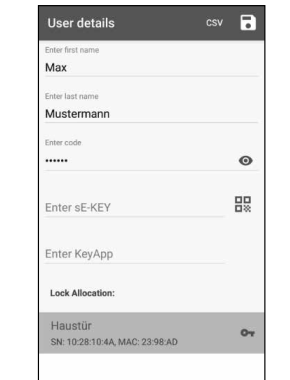

Fig. 54 Fig. 55

Fig. 52 Fig. 53

 $* + 601$ 

Help

 $12.55$  O  $\phi$  is

User administration

Max Mus

 $17 \bullet 2$ 

KeyApp setup

sE-Brdie

eBoxy

Video Bel

Smart function

**BLIRGsmart PROTECT** BURGcan

# **Modifier le moyen d'accès d'un utilisateur – Code utilisateur**

- **1**) Supprimez l'entrée de la ligne correspondante et, si vous le souhaitez, saisissez un nouveau code défini par l'utilisateur (I) (Fig. 57).
- **Astuce :** les caractères saisis sont dissimulés. En appuyant sur l'icône de l'œil sur le côté droit, vous pouvez rendre visible et vérifier les caractères saisis. **!**
- **Attention :** veuillez ne pas sélectionner des codes simples et trop faciles à deviner (p. ex. 1-2-3-4-5-6). Ne sélectionnez pas non plus de données personnelles (p. ex. des anniversaires) ou d'autres données qui peuvent être déduites si l'on connait l'utilisateur. **!**
- Enregistrez vos réglages en appuyant **2** sur l'icône de la disquette en haut à droite (II) (Fig. 56).
- **Remarque :** au lieu d'un nouveau code d'utilisateur, vous pouvez également attribuer un autre moyen d'accès. Suivez les instructions du chapitre « *Créer un utilisateur et attribuer un moyen d'accès* » à la page 4. **!**

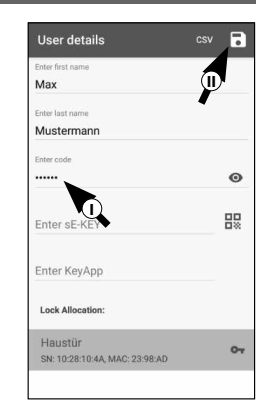

Fig. 57

# **Modifier le moyen d'accès d'un utilisateur – Télécommande sE-Key**

- **1**) Supprimez l'élément de la ligne correspondante (Fig. 58) en appuyant dessus.
- Un message apparaîtra, vous invitant à **2** confirmer (Fig. 59). Appuyez sur « *OK* »
- Vous pouvez maintenant saisir une **3** autre télécommande sE-Key ou un autre moyen d'accès. Suivez les instructions du chapitre « *Créer un utilisateur et attribuer un moyen d'accès* » à la page 4.

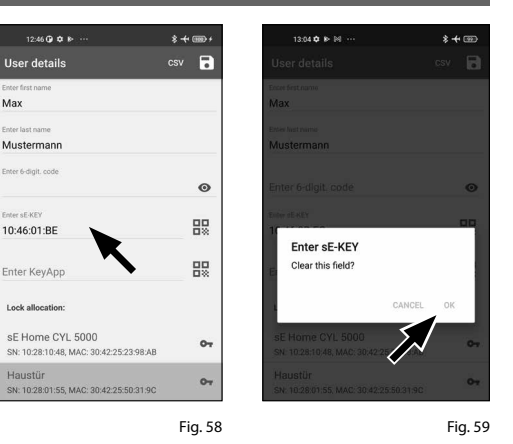

#### **Modifier le moyen d'accès d'un utilisateur – Appli KeyApp en tant que télécommande électronique**

- Supprimez l'élément de la ligne corres-**1** pondante (Fig. 60) en appuyant dessus.
- Un message apparaîtra, vous invitant à **2** confirmer (Fig. 61). Appuyez sur « *OK* »
- Vous pouvez maintenant saisir une **3** autre appli KeyApp en tant que clé électronique ou un autre moyen d'accès. Suivez les instructions du chapitre « Créer un utilisateur et attribuer un moyen d'accès » à la page 4.

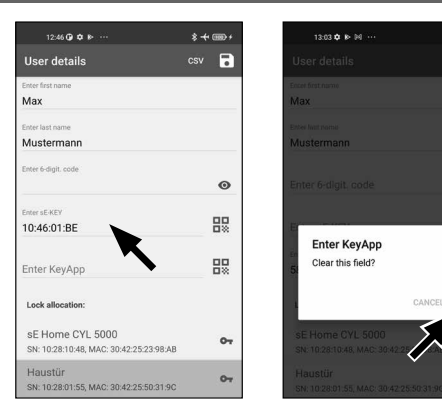

Fig. 60

# **Supprimer un utilisateur**

- Si vous souhaitez supprimer un utilisateur, procédez comme suit :
- **1** Ouvrez le menu principal (Fig. 60).
- **2** Appuyez sur la rubrique « *secuENTRY setup* » (Fig. 61).

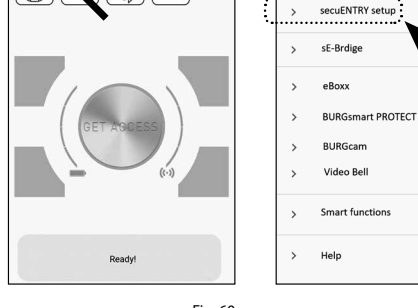

KeyAnt

 $3.20 \text{ }\Omega$ 

secuENTRY setup

History

- **3**) Dans le sous-menu, appuyez sur « *User administration* » (Fig. 62).
- La liste d'utilisateurs créés s'affiche. **4** Glissez la désignation de l'utilisateur que vous souhaitez supprimer vers la gauche (I) et appuyez sur le champ « SUPPRIMER » (II) affiché à droite (Fig. 63).

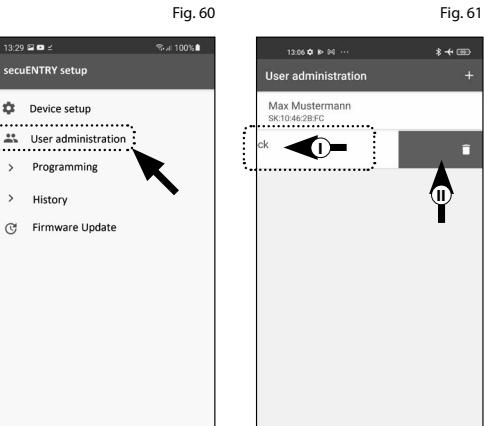

# **Programmation/Mise à jour du cylindre**

Pour que les utilisateurs enregistrés puissent ensuite ouvrir la serrure avec les moyens d'ouverture enregistrés, le cylindre doit être programmé en conséquence. Le cylindre peut être programmé comme suit :

- **1**) Ouvrez le menu principal (Fig. 64).
- Appuyez sur la rubrique **2** « *secuENTRY setup* » (Fig. 65).
- Dans le sous-menu, appuyez sur **3** « *Programming* » (Fig. 66).

Fig. 61

 $-173%$ 

KeyApp setup

 $* + \infty$ 

- La liste des fichiers de programmation **4** apparaît. Ici, les modifications souhaitées sont générées dans des fichiers de programmation et collectées pour être envoyées au cylindre. Par défaut, il n'y a pas de collection, la liste est donc vide. S'il y a des fichiers de programmation antérieurs dans la liste, supprimez-les en faisant glisser l'élément correspondant de droite à gauche (Fig. 67).
- **5**) Pour ajouter les modifications souhaitées ou le cylindre correspondant à la liste, appuyez sur le « + » en haut à droite (Fig. 68).

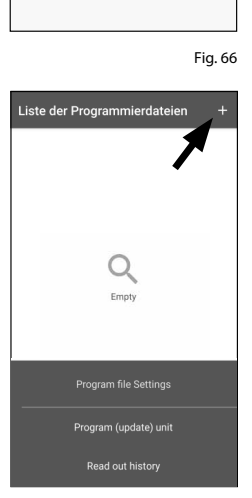

 $217 \bullet 2$ KeyApp setup cocuENTDV cotum sE-Brdie eBox **BLIRGsmart PROTECT** BURGcam Video Bel Smart function Help

Fig. 64 Fig. 65

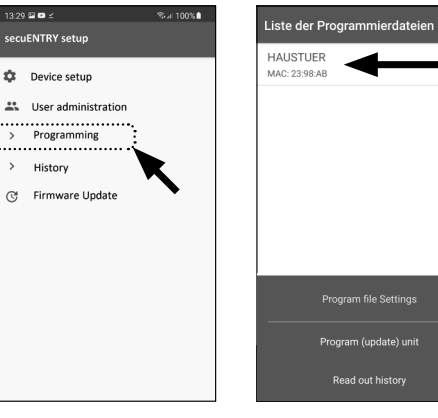

KeyApp

Fig. 68

- $\left(6\right)$  Sélectionnez le cylindre pour lequel vous avez configuré les modifications (I) (Fig. 69).
- **Remarque :** si vous avez plusieurs cylindres et que vous avez apporté des modifications, veuillez ne sélectionner que le cylindre dans la portée Bluetooth duquel vous vous trouvez. **6**<br>**1**<br>**7**<br>**6**<br>**8 !**
- Appuyez ensuite sur « *PROG.FILE* » (II) en haut à droite (Fig. 70).
- Ensuite, vous serez invité à saisir votre code administrateur (I) et de confirmer avec « *OK* » (II) (Fig. 70).
- Vous recevrez un message indiquant **9** que le fichier de programmation a été généré. Confirmez avec « *OK* » (Fig. 71).
- $({\bf 10})$  Sélectionnez le fichier de programmation qui se trouve maintenant dans la liste (I) et appuyez sur « *Program (update) unit* » (II) (Fig. 72).
- **Remarque :** si vous avez généré plu sieurs fichiers de programmation pour plusieurs cylindres, veuillez ne sélec tionner que le cylindre dans la plage Bluetooth duquel vous vous trouvez. **!**
- Vous serez de nouveau invité à saisir **11** votre code administrateur (Fig. 73).
- Une fois que vous avez saisi le code (I), **12** gardez votre smartphone à proximité du cylindre (maxi. 2 m) et appuyez sur « *START* » pour commencer la program mation (II).
- Vous pouvez voir depuis la fenêtre de **13** téléchargement que la programmation a été lancée et dans quel état elle se trouve actuellement (Fig. 74).

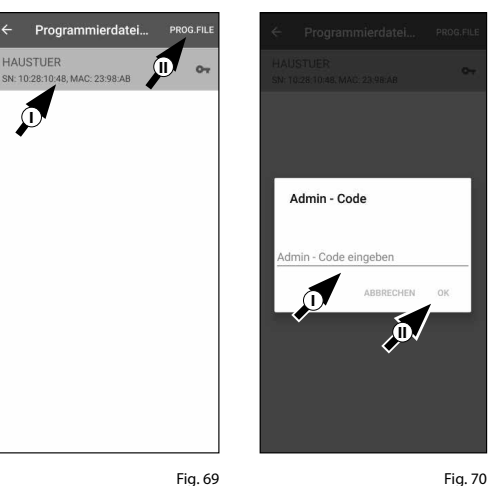

Fig. 74

 $* + \infty$ 

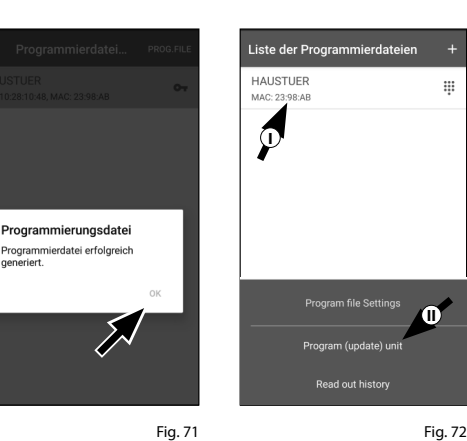

 $13:16$   $\Phi$   $\Box$   $\mathbb{M}$   $\rightarrow$ 

Please, wait...

Fig. 73

 $\ddot{\bullet}$ 

 $\mathcal{P}$ 

ogramm<br>meriert.

*<u></u>* 

**HALISTUED** 

**II**

Aktualisieren HAUSTUER

- Si la programmation est réussie, **14** vous recevrez un message de retour correspondant. Confirmez avec « *OK* » (Fig. 75).
- **15**) Si l'opération a échoué, répétez les étapes en commençant par l'étape 6.

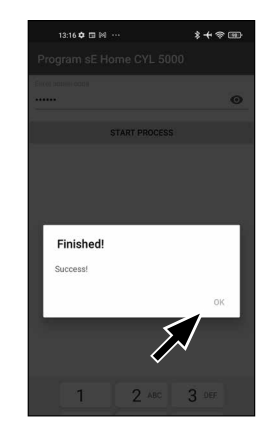

Fig. 75

# **Ouverture de la serrure secuENTRY**

Pour ouvrir le cylindre *ENTRY Home 5000 CYL* et donc aussi la porte, procédez comme suit :

- Ouvrez l'appli secuENTRY KeyApp et appuyez sur le bouton « *GET ACCESS* » au milieu (Fig. 76).
- **Remarque :** l'appli secuENTRY KeyApp est programmée de telle sorte que lorsque plus d'un cylindre est utilisé, elle se connecte automatiquement au cylindre qui se trouve à la plus petite distance du smartphone. Cela signifie que chacun de vos cylindres peut être ouvert avec le bouton « *GET ACCESS* ». **12!**
- Le cylindre est maintenant libéré et la serrure peut être ouverte (Fig. 77) ou fermée (Fig. 78).
- **Remarque :** en fonction de la butée de la porte, le sens de rotation peut être inversé. **!**

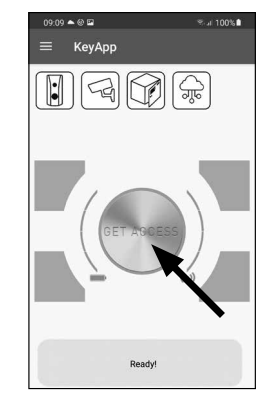

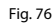

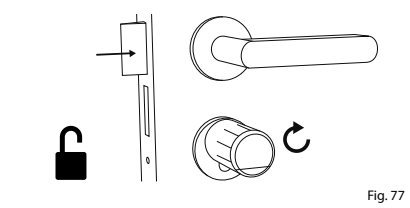

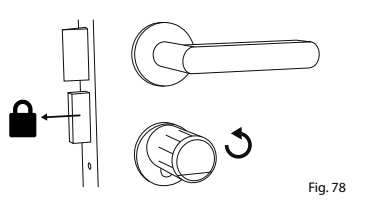

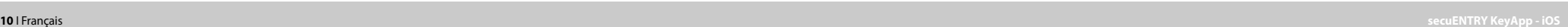

# **Lire le fichier journal/l'historique**

Chaque processus d'ouverture ou de fermeture génère automatiquement une entrée dans un fichier journal ; l'his torique. Vous pouvez lire l'historique en suivant les étapes suivantes.

 $\Omega$ ) Ouvrez le menu principal (Fig. 79).

 $(2)$  Appuyez sur la rubrique « *secuENTRY setup* » (Fig. 80).

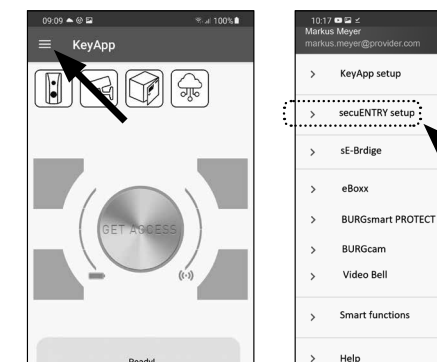

.<br>07:48 A Bi 48 A

ocuENTRY cotur

命 sE device setup

**E** Programming

旧 History C Firmware Undate

03 Hear administration

- Dans le sous-menu, appuyez sur « *History* » (Fig. 81).
- **Remarque :** pour l'étape suivante,
- vous devez vous trouver à proximité du cylindre duquel vous souhaitez lire l'historique.
- Appuyez ensuite sur « Readout histo ry ». Cela lance la lecture des données de l'historique du cylindre (Fig. 82). **!!**<br>  $\frac{1}{2}$
- Vous êtes ensuite invité à saisir votre code administrateur (I).
- **Astuce :** les caractères saisis sont dissi mulés. En appuyant sur l'icône de l'œil sur le côté droit, vous pouvez rendre visible et vérifier les caractères saisis.
- $\left(6\right)$  Sous le champ de saisie, vous trouverez une grande touche qui est automa tiquement identifiée avec le nom du cylindre respectif. Appuyez sur cette touche (II) pour confirmer (Fig. 83). **1**<br>**1**<br>**20**<br>**1**<br>**6**<br><br><br><br><br><br><br><br><br><br><br><br><br><br><br><br><br><br><br><br><br>
- Les données d'historique sont mainte nant extraites du cylindre et stockées dans l'appli sous forme de fichier jour nal (Fig. 84).

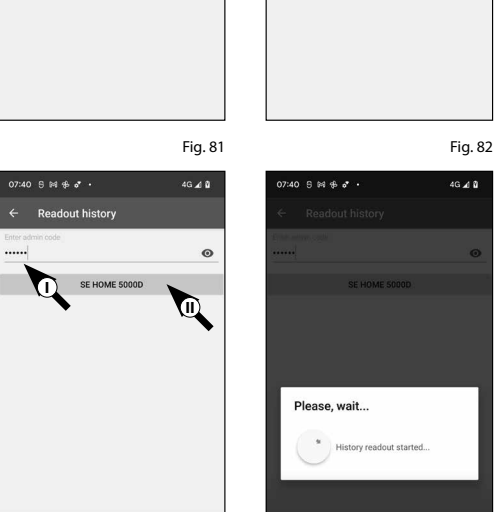

Fig. 79 Fig. 80

**Hietory** 

 $\begin{array}{ll}\n\hline\n\end{array}\n\begin{array}{ll}\n\text{Readout history} \\
\hline\n\end{array}$ 

 $\mathbf{B}$  Lock history

App history

Fig. 83

 $3<sub>0</sub>$ 

 $2A$ 

- $\circled{8}$  Après la récupération, vous recevrez un message de confirmation, lequel vous devrez confirmer avec « OK » (Fig. 85). 8<br>9
- Maintenant, revenez en arrière d'un niveau dans le menu et appuyez sur « Lock history » (Fig. 86).
- Une liste des cylindres dont les fichiers **10** journaux sont récupérés apparaît. Sé lectionnez le cylindre souhaité (Fig. 87).
- Dans le menu du cylindre sélectionné, **11** vous verrez le ou les fichiers journal récupérés, triés par date et heure. Appuyez sur le fichier souhaité (Fig. 88).
- **! Remarque :** les fichiers journal n'affichent l'historique que jusqu'au moment de leur récupération. Les anciens événements et fichiers journal du cylindre peuvent être supprimés en glissant l'élément correspondant vers la gauche. Une touche « Supprimer » apparaît sur le côté droit.
- L'historique de la serrure est mainte **12** nant affiché (Fig. 89).

L'ENTRY Home 5000 CYL enregistre les données suivantes :

**<sup>I</sup>** : Utilisateur Administrator 00.00.2000 00:00 Code entry 00.00.2000 00:00 Door opened Bat. 4/4 Full **I II III VI**

**II** : Moyen d'accès

Fig. 84

- **III** : Ouverture/Fermeture du cylindre
- **IV** : État de la batterie

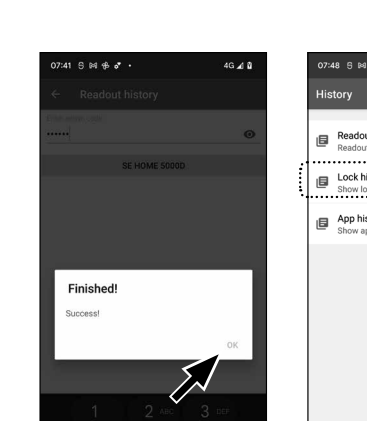

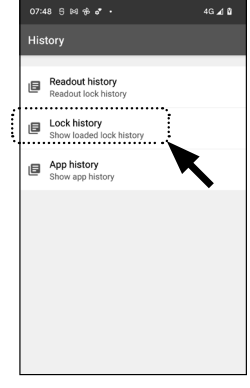

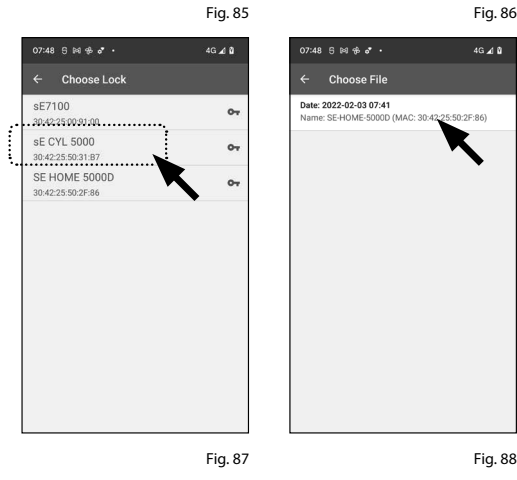

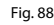

**COOPOS** 

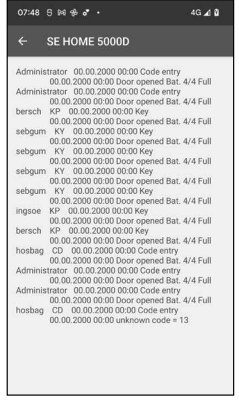

# **Montage du secuENTRY 5000 CYL**

- Vous trouverez ci-après les instructions de montage du secuENTRY 5000 CYL. Veuillez lire ces instructions attentivement avant de procéder au montage.
- $\mathbf{1}$ ) Retirez le cylindre de serrure existant en desserrant la vis de fixation dans la porte et en retirant le cylindre à l'aide de la clé insérée (Fig. 90).

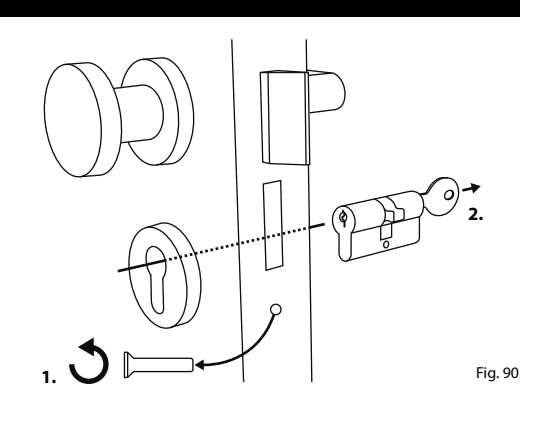

**2 mm 4x**

Fig. 91

**2**) Retirez les deux vis à six pans des deux boutons à l'aide de la clé à six pans fournie (Fig. 91).

- **3**) Retirez complètement le bouton de l'extérieur et reculez le bouton de l'intérieur aussi loin que possible (Fig. 92).
- **Astuce :** le bouton de l'intérieur est plus grand que le bouton de l'extérieur. **!**
- **Attention :** le bouton de l'intérieur ne doit pas être retiré. N'essayez pas de le retirer par la force. **!**

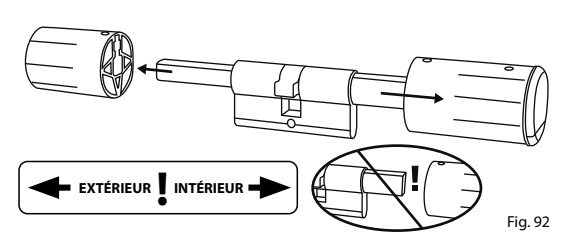

Glissez le cylindre depuis l'intérieur de **4** la porte dans la serrure encastrée de la porte (Fig. 93).

**5**) Serrez le cylindre dans la porte et poussez les boutons intérieur et extérieur jusqu'à la surface de la porte (Fig. 94).

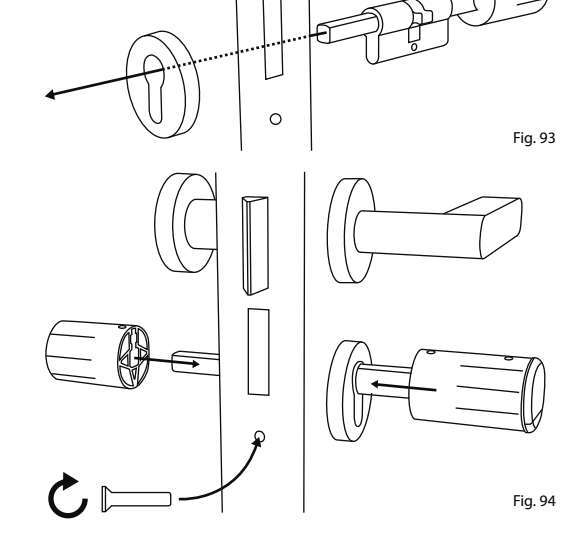

- Vissez les vis à six pans dans les deux **6** boutons (Fig. 95).
- **ATTENTION :** assurez-vous que les bou-
- tons restent à une distance d'au moins un millimètre de la porte. **!**

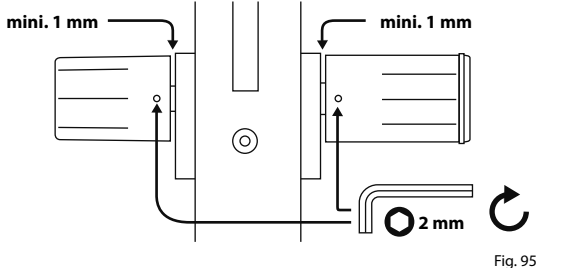

 $\mathcal{I}$ ) Retirez la bande de protection des batteries du compartiment de batteries sur le bouton intérieur (Fig. 96).

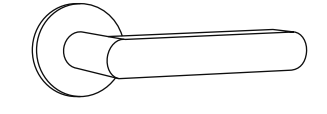

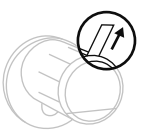

# **Indication du niveau de charge et remplacement des batteries**

Chaque fois qu'un cylindre secuENTRY est actionné par l'intermédiaire de l'appli KeyApp, l'état de la batterie respective est affiché (Fig. 97). Si la capacité des batteries dans le cylindre est faible, changez-les dès que possible.

**Attention :** les batteries se trouvent dans le bouton du cylindre **à l'intérieur** de la porte. Si vous ignorez l'état des batteries et qu'elles se vident complètement, **il sera impossible d'ouvrir la serrure depuis l'extérieur**. **!**

Les instructions pour le remplacement des batteries sont données ci-dessous :

- À l'intérieur de la porte, à l'extrémité **1** frontale du bouton, retirez la vis avec le tournevis TX8 fourni et retirez le couvercle avant (Fig. 98).
- **2**) Retirez les batteries déchargées et éliminez-les selon les instructions (Fig. 99)
- **Astuce :** reportez-vous à la page 14 de ce manuel pour des instructions sur l'élimination appropriée. **!**
- **3**) Insérez deux nouvelles batteries. Veillez à respecter la polarité correcte selon le dessin (Fig. 99).
- **4**) Replacez et vissez fermement le couvercle avant (Fig. 100).

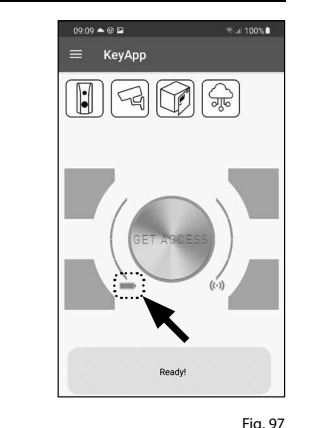

Fig. 98

Fig. 99

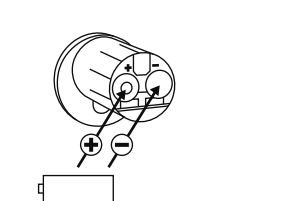

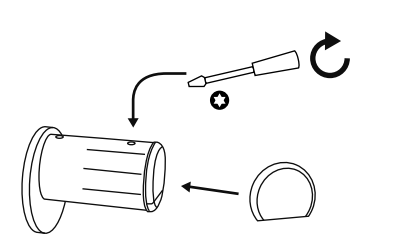

Fig. 100

# **Compatibilité avec d'autres produits secuENTRY**

Qu'il s'agisse d'une porte d'entrée, de plusieurs portes ou d'un système de fermeture complet : avec le système modulaire secuENTRY, vous pouvez facilement assembler votre système individuel.

Votre cylindre *ENTRY HOME 5000 CYL* peut être complété par les composants suivants :

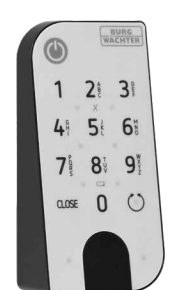

Fig. 101

Fig. 102

#### **secuENTRY ENTRY 7711 Keypad PIN**

Le clavier *ENTRY 7711 Keypad PIN* permet d'ouvrir et de fermer la porte avec un code utilisateur à 6 chiffres. Les transmissions sont réalisées sans fil par l'intermédiaire de Bluetooth et cryptées AES 128 bits.

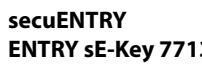

# **ENTRY sE-Key 7713**

Avec la télécommande *ENTRY sE-Key 7713*, le cylindre peut être ouvert en toute simplicité en appuyant sur un bouton. Les transmissions sont cryptées à un niveau de sécurité très élevé (cryptage AES).

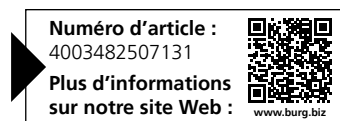

**Numéro d'article :**  4003482507117 **Plus d'informations** sur notre site Web :

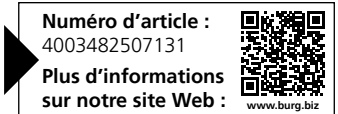

### **Garantie Notes**

Pour être en mesure de vous fournir un produit de qualité élevée et irréprochable et vous assister au mieux en cas de réparation ou de problème technique, il est nécessaire de présenter à votre revendeur les appareils défaillants ou défectueux avec le code administrateur et/ou le(s) code(s) QR valide(s), accompagné(s) de la preuve d'achat d'origine.

Pour tout renvoi motivé par votre droit de rétractation, tous les éléments des appareils doivent être en configuration d'usine. La garantie n'est plus valable si ces conditions ne sont pas respectées.

# **Élimination de l'appareil**

#### Cher client,

Merci de contribuer à éviter les déchets. Si vous envisagez un jour d'éliminer cet appareil, n'oubliez pas que ses nombreuses pièces à base de matériaux de valeur sont recyclables.

Nous rappelons que les équipements électriques et électroniques, ainsi que les

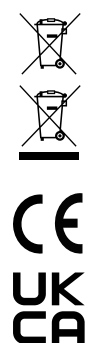

batteries, ne doivent pas être collectés avec les ordures ménagères, mais séparément. Veuillez vous renseigner auprès du service compétent de votre ville/commune sur les points de collecte des batteries, piles et déchets électroniques.

Par la présente, la société BURG-WÄCHTER KG déclare que le présent appareil répond

aux directives 2014/53/EU (RED), 2014/30/UE (EMC) et 2011/65/EU (RoHs).

Le texte complet de la déclaration EU de conformité peut être téléchargé à l'adresse Internet www.burg.biz.

Sous réserve d'erreurs typographiques et de modifications techniques.

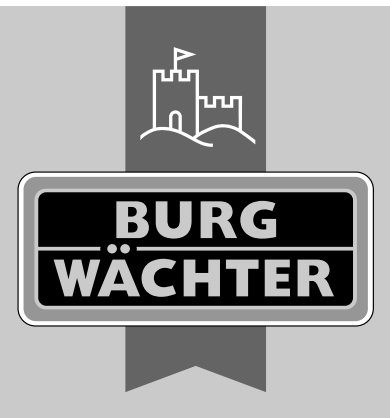

www.burg.biz

**BURG-WÄCHTER KG** Altenhofer Weg 15 58300 Wetter Germany

**ENTRY HOME**

**www.burg.biz**